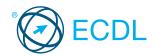

#### Online Essentials ©ICS Skills 2014

This quick reference is for Microsoft Internet Explorer 9.0 and Outlook 2010

### **Quick Reference**

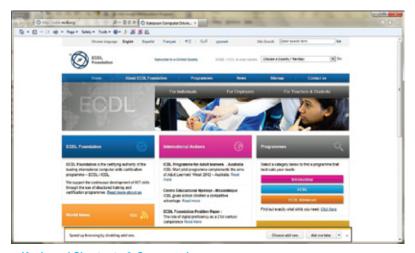

This module sets out essential concepts and skills relating to web browsing, effective information search, online communication and e-mail.

Successful candidates will be able to:

- · Understand web browsing and online security concepts.
- Use the web browser and manage browser settings, bookmarks, web outputs.
- Search effectively for online information and critically evaluate web content.
- Understand key copyright and data protection issues.
- Understand concepts of online communities, communications and e-mail
- Send, receive e-mails and manage e-mail settings.
- Organise and search e-mails and use calendars.

#### **Keyboard Shortcuts & Commands**

| Purpose   | Keyboard Shortcut | Purpose             | Keyboard Shortcut |
|-----------|-------------------|---------------------|-------------------|
| Open menu | ALT+LETTER        | Undo                | CTRL+Z            |
| Help      | F1                | Up one screen       | PAGE UP           |
| Cut       | CTRL+X            | Down one screen     | PAGE DOWN         |
| Сору      | CTRL+C            | Beginning of a line | HOME              |
| Paste     | CTRL+V            | End of line         | END               |

#### 1 Web Browsing Concepts

#### 1.1 **Key Concepts**

- Understand the terms: Internet, World Wide 1.1.1 Web (WWW), Uniform Resource Locator (URL), hyperlink.
  - Internet A global network connecting millions of computers worldwide
  - Wide Web (WWW) A collection of linked documents residing on Internet servers around the world
  - Uniform Resource Locator (URL) An address for web pages found on the Internet
  - Hyperlink A link that transfers the user from one web page to another web page by clicking on a highlighted word or icon
- Understand the structure of a web address.
  - Protocol Usually http:// (Hypertext Transfer Protocol) this defines how the information is transmitted
  - WWW Indicates the website is on the World Wide Web
  - Domain The section of the Internet owned by the website
  - Extension Identifies either the type of organisation or the country of origin of the website.

#### http://www.ecdl.org Protocol www Domain Extension

- Identify common types of domains like: geographical, organisation (.org, .edu, .com, .gov).
  - graphical domain Two letter identifier that lists where the website is registered
  - sation domain Three letter identifier that identifies if the organisation is commercial, governmental, educational, non- profit making etc.
- Define the term web browser, Identify common 1.1.3 web browsers.
  - Web browser A software program used to view information on the World Wide Web Examples - Firefox, Google Chrome, Internet
  - Explorer, Safari
- Outline different Internet activities like:
  - Information searching
  - Shopping Learning
  - Publishing
  - Banking
  - Government services

- Entertainment
- Communication ecurity and Safety

- Recognise ways to protect yourself when
  - Purchase from secure reputable websites More likely to have secure payment and data
  - Avoid unne ssary disclosure of personal and financial information - Helps avoid identity theft
  - Log off from websites Prevents others using your personal details
- Define the term encryption.
  - Encryption The encoding of data to prevent unauthorised access
- Identify a secure website: https, lock symbol.
  - https (Hypertext Transfer Protocol Secure) is displayed in the Address Bar Lock symbol - Displayed in the Address Bar
- Define the term digital certificate.
  - Digital certificate Certifies the validity and credentials of a website
- Recognise options for controlling Internet use like: ervision - Physical or software monitoring
  - of Internet activity strictions - Using browser
  - settings to control web browsing Download restrictions - Limiting the type or amount of data downloaded

## 2 Web Browsing

#### **Using the Web Brow**

- Open a web browsing application.
  - Click the Start Button.
  - Select All Programs. Click Internet Explorer
- Close a web browsing application.

  Click the Close button in the top right of the window.
- If message displayed, click Close all tabs Enter a URL in the address bar and go to the URL.
  - Click into the address bar.
  - Enter the URL.
- Refresh a web page.
  - Click the Refresh button beside the Address
- Stop a web page downloading.

- Click the Stop button beside the Address Bar.
- Activate a hyperlink.
  - Place the mouse pointer over the hyperlink.
  - Click on the hyperlink

#### Open a web page in a new tab

- Open a Web page.
- Right-click on a link
- Click Open in new tab.
- Open a web page in a new window.

  - Right-click on a link. Click Open in new window.

#### Open, close tabs, windows.

- To open a tab, click on the New Tab icon at the top of the browser window.
- To close a tab, click the Close Tab icon in the corner of the open tab.
- To open a window, click the Page menu on the Command Bar and click New Window.
  To close a window, click on the Internet
- Explorer icon on the taskbar and click the Close button.

#### Switch between tabs, windows.

- To switch between tabs, click on the tab required at the top of the browser window.
- To switch between windows, click on the Internet Explorer icon on the Task Bar and select the window required.
- Navigate between pages: backwards, forwards, home page.
  - To show the previous web page visited, click the Back button beside the Address Bar.
  - To show the next web page visited, click the Forward button beside the Address Bar. Click the Home button on the Command Bar.
- Show previously visited URLs using history. Click the View favorites, feeds, and history
  - button.
    On the History tab, click on a date.
- Complete, submit, reset a web-based form.
  - To complete a form, click into each form field and enter text or select from given options as reauired.
  - To send the entered data from the form to the server, click Submit.
  - To remove any entered data in the form and start again, click Reset.
- 2.1.10 Use a web tool to translate a web page, text.
  - To translate a web page, right-click and click
  - To translate text, select the text, right-click and click Translate with Bing.

#### **Tools and Settings**

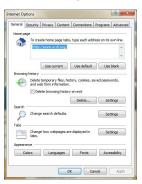

#### Set the web browser home page.

- Navigate to the web page to set as the home page
- Click the Tools button on the Command Bar.
- Click Internet Options. Click Use current.
- Click OK.

Understand the term pop-up.

Pop-up- A new browser window that opens unrequested over current web page and usually contain advertisements

- Allow, block pop-ups.
   Click the Tools button.
   Click Internet Options.
- Select the Privacy tab.
- To allow pop-ups, uncheck the Turn on Pop-up Blocker checkbox. To block pop-ups, check the Turn on Pop-up
- Blocker checkbox. Click OK.

#### Understand the term cookie.

Cookie - A text file stored on a user's computer that monitors their web habits

#### Allow, block cookies. 223

- Click the Tools button.

- Click Internet Options.
  Click the Privacy tab.
  Under Settings, move the slider to the top to block all cookies or to the bottom to allow all cookies. Click OK.

## Use available help functions.

- Click the Help button on the Command Bar.

# Click Internet Explorer Help. 2.2.5 Display, hide built-in toolbars. Right-click near the top of the window.

- To display a toolbar, click on the toolbar name
- so that a check mark is showing.

  To hide a toolbar, click on the toolbar name to remove the checkmark.

#### Restore, minimise the ribbon.

- To minimise the ribbon, click F11.
  To restore the ribbon, click F11.

#### Delete history, temporary internet files, saved form data.

- Click the Tools button.
- Click Internet Option
- In the General tab, in the Browsing History field click Delete
- To delete history, check the History checkbox. To delete temporary internet files, check the
- Temporary Internet Files check box.
  To delete saved form data, check the Form
- Data check box.
- Click Delete.

#### 2.3

#### Bookmarks Add a bookmark / favourite. 2.3.1

- Go to a web page.
  Click the Favorites button.
  Click the Add to Favorites button.
- Click Add.

#### Delete a bookmark / favourite.

- Click the Favorites button. Click the Add to Favorites arrow.
- Click Organize Favorites
- Select a web page and click Delete.
- Click Close

### Show bookmarks / favourites.

- Click the Favorites button.
  On the Favorites tab, click a web page.
  Create a bookmarks / favourites folder.
  Click the Favorites button.
  Click the Add to Favorites arrow.
- 2.3.3

  - Click Organize Favorites.
    Click New Folders and name the folder.

## 2.3.3 Delete a bookmarks / favourites folder.

- Click the Favorites button.
  Click the Add to Favorites arrow.

#### Click Organize Favorite

- Select a folder and click the Delete button.
- 2.3.3 Add web pages to a bookmarks / favourites folder.

  - Click the Favorites button.
    Click the Add to Favorites button.
    Click the Create in arrow and select a folder to store the bookmark in.

#### 24 Web Outputs

#### Download files to a location. Right-click on the item. 2.4.1

- Select Save Target As
- Create a filename and select the location.
- Click S

#### Save files to a location. 2.4.1

- Click the Page button on the Command Bar. Click Save As. Select a location.

- Enter the file name.
- Click Sa

# Copy text, image to another location like: document, e-mail.

- Right-click on the text or image.
- Select Co
- Open a document or e-mail.
- Right-click and click Paste

### Copy URL from a web page to another location like: document, e-mail. • Click in the address bar.

- Select the URL.
- Right-click and click Copy.

  Open a document or e-mail.
- Right-click and click Pa

## Preview, selection from a web page using available printing options.On the Command Bar, click the Print arrow.Click Print Preview.

## Print a web page, selection from a web page using available printing options. On the Command Bar, click the Print arrow.

- To print a web page, click All and click Print.
  To print a selection from a web page, select the text, click Selection and click Print.

#### 3 Web-Based Information

- Define the term search engine and name some
  - common search engines.Search engine A website used to search for information on the World Wide Web, based on the criteria entered
  - Examples-www.google.com, www.yahoo.com, www.bing.com

#### Carry out a search using a keyword, phrase.

- Open a search engine.
  Click into the search box in the search engine window.
- Enter the keyword or phrase and press the Return key.

  Refine a search using advanced search

## features like: exact phrase, date, language, media type.

- After initial search, click the More search tools link from the search engine window.
- Enter a combination of criteria and selections from the advanced choices.

#### Search a web-based encyclopaedia.

- Click into the Add
  - Enter the URL http://en.wikipedia.org/wiki/
  - Main\_Page.
    Click into the search box at the top right of Wikipedia.
  - Enter a keyword or phrase.
  - Press the Return key

#### Search a web-based dictionary.

- Click into the Address Bar. Enter the URL http://www.collinslanguage.
- Click into the search box at the top of Collins
- dictionary. Enter a word.
- Click the Search button.

#### **Critical Evaluation**

- Understand the importance of critically evaluating online information.

  Online data should be checked or questioned

#### 3.2.1

- rather than accepted as fact.

  Understand the purpose of different sites like:

  Information Giving readers facts on current
- affairs, special interests

  Entertainment Providing humorous or engaging content

  Opinion - Sites, such as blogs, that provide the
- author's view on topics Sales - Online shopping and promoting

products or services

#### Outline factors that determine the credibility of a website like:

- Author- The author or authors should be clearly identified
  - Referencing Referencing of all sources
- quoted or mentioned should be clear Up-to-date content Material should be current and maintained

# Recognise the appropriateness of online information for a particular audience. • Web content should be adapted to the needs

- of the audience
- For example, those sites geared towards children should have age-appropriate material, higher graphic content, lower text volume.

#### 3.3 pyright, Data Protection

#### 3.3.1 Define the terms copyright, intellectual

- property.Copyright Exclusive rights to a work for a specified period of time
- Intellectual property Creative ideas or inventions that can be protected by the owner Recognise the need to acknowledge sources

## and/or seek permission as appropriate.

- To avoid plagiarism any content referenced or quoted should be properly acknowledged Permission should be sought to quote
- someone particularly for interviews or e-mail exchanges

#### Recognise the main data protection rights and 3.3.2 obligations in your country.

- Note that rights can vary between countries and states
- Destroy personal information no longer needed by the business Notify data subjects if data about them
- acquired in an unauthorised way Implement reasonable security

## **4 Communication Concepts**

#### Online Communities

#### Understand the concept of an online (virtual) community.

- Like-minded individuals who interact online
- Identify examples like:
- Social networking websites Internet forums
- Web conferencing
- Chat Online computer games

## Outline ways that users can publish and share

- content online:
- Blog A shared on-line journal Microblog A shared on-line journal with smaller updates
- Podcasts Digital media files released regularly and can be downloaded through an
- **RSS** feed
- Images Digital photos and graphics Audio and video clips - typically shared on sites like YouTube and Flickr

#### Recognise ways to protect yourself when using online communities:

- Apply appropriate privacy settings- Make your profile private Restrict available personal information- Help
- avoid identity theft and fraud Use private messaging when appropriate- Do
- not make personal communications public Disable location information- If not, your current location is displayed Block/report unknown users- Unless you can verify their identity

4.2.3

#### **Communication Tools**

Define the term Instant Messaging (IM). IM - Real-time text-based communication via the Internet

#### Define the terms short message service (SMS), multimedia message service (MMS).

- SMS The sending and receiving of short text messages between mobile devices.

  MMS The sending and receiving of audio and
- video clips between mobile device
- **Define the term Voice over Internet Protocol** (VoIP). Allows users to talk to each other in real time

#### over the Internet Recognise good practice when using electronic communication:

- Be accurate and brief Use clear subject headings
- Do not inappropriately disclose personal
- Do not circulate inappropriate content

#### Spell check content

#### E-mail Concepts

- Define the term e-mail and outline its main uses.
  - An electronic message sent or received over
  - Used for sending and receiving messages and attachments
- Identify the structure of an e-mail address.

## doe@ecdl.org

## UserName @ Sign Domain Name Extension

- UserName A unique name identifying the user's e-mail name
- @ Used to separate the user name from the domain
- Domain Name The location/company of the e-mail address
- Extension Typically identifies the type of organisation or the country the e-mail address

# is associated with Be aware of possible problems when sending file attachments like:

- File size limits E-mail attachments may exceed the e-mail provider's maximum file size limit
- File type restrictions Executable files are often rejected by e-mail servers
- Outline the difference between the To, Copy (Cc), Blind copy (Bcc) fields and recognise their appropriate use.
  - To Main recipient of the e-mail and has to act on the e-mail

  - Cc Included for informational purposes only Bcc Blind carbon copy address not visible to other recipients

#### Be aware of the possibility of receiving fraudulent and unsolicited e-mail. Be aware of the possibility of an e-mail infecting the computer.

- E-mail users may receive e-mail or junk mail from unscrupulous sources.

  Viruses may be activated when an e-mail
- messages or attachments from unknown

# sources are opened. 4.3.6 **Define the term phishing.**

- A fraudulent e-mail message that often has a link to a fake website
- Encourages recipients to divulge personal and financial details

#### 5 Using E-mail

#### Sending E-mail

- Access an e-mail account. 5.1.1
  - Click the Start button.
  - Select All Programs

  - Click Microsoft Office.
    Click Microsoft Office Outlook 2010.

# Outline the main purpose of standard e-mail

- Inbox Folder all e-mails are sent to by default Outbox Temporary folder that sores e-mails
- until they have been sent
- Sent Folder that stores all sent e-mails

  Deleted / Trash Items Stores mails no longer
- needed
- Draft Stores mails before the user chooses to send them
  Spam/Junk - Stores incoming mail from
- unknown or suspicious senders

#### Create an e-mail.

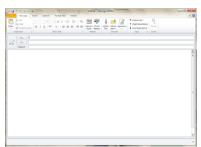

On the Home tab, in the New group, click the New E-mail button.

## Enter one or more e-mail addresses,

- distribution list in the To field.
- Click in the To field.
- Enter the e-mail address of the recipient or the name of a contact group.

# Enter one or more e-mail addresses, distribution list in the Copy (Cc) field. • Click in the Cc field.

- Enter the e-mail address of the Cc recipient or the name of a contact group.

- Enter one or more e-mail addresses, distribution list in the Blind copy (Bcc) field.

  - Click in the Bcc field.
    Enter the e-mail address of the Bcc recipient or the name of a contact group.

#### Enter an appropriate title in the subject field

- Click in the Subject field. Enter the subject of the e-mail.
- Enter text into the body of an e-mail. 5.1.5
  - Click in the body of the e-mail and enter text required.

#### Paste text into the body of an e-mail. 5.1.5

- Select the text to copy, right-click and select
- Open the e-mail message and click the location where you want to paste the text. On the Message tab, in the Clipboard group, click the Paste button.

- Spell check an e-mail.

  Click at the beginning of the e-mail message.

  On the Review tab, in the Proofing group, click the Spelling & Grammar button.
- Correct errors as suggested.
  Once the spell check is complete, click OK.

#### Add a file attachment.

- On the Message tab, in the Include group, click the Attach File button.
- Locate and select the file to attach.

#### Remove a file attachment.

- Select the attachment in the Attached field. Press the Delete Key.

#### Send an e-mail with, without priority.

- On the Message tab, in the Tags group, click the High Importance or the Low Importance button.

# Click Send. Receiving E-mail

#### Open an e-mail.

- Select the Inbox icon on the Navigation pane.
- Double-click the e-mail.

#### Close an e-mail.

Click the Close button at the top right of the window.

#### Use the reply, reply to all function.

- Open the message.
  On the Home tab, in the Respond group, click the Reply or the Reply all button.
- Enter any text required.
- Click Send

#### Identify when the reply, reply to all function should be used.

- Use Reply to send message to the Sender. Use Reply All to send message to the Sender and to all of those in the Cc field.

#### Forward an e-mail.

- Open the message.
- On the Home tab, in the Respond group, click the Forward button.
- Enter e-mail addresses into the To field and the Cc field as required.
- Enter any text required.

#### Open, save a file attachment to a location.

- Open the message. Right-click on the attachment.
- Select Sav
- Create a file name and select a location to save the file.
- Click Sav

#### Preview a message using available printing options.

- Open the message.
  Click the File menu, select Print.
- A print preview is displayed on the right of the window.

#### Print a message using available printing 5.2.5 options.

- Open the message.
- Click the File menu, select Print, then click
- Select desired options.
- Click OK.5.3 Tools and Settings

## Use available help functions.

Click the Help button on the Standard toolbar.

#### 5.3.2 Display built-in toolbars.

- Right-click on the Toolbar area at the top of the window.
- Click on a Toolbar that is not currently displayed.

#### Hide built-in toolbars.

- Right-click on the Toolbar area at the top of the window. Click on a Toolbar that is currently displayed.
- Restore, minimise the ribbon.
  - Right-click any tab.

- To minimise the ribbon, click Minimize the
- To restore the ribbon, click on the checked

#### 5.3.3 Create a text e-mail signature.

- Create a new e-mail.
- On the Message tab, in the Include group, click the Signature arrow.
- Click Signatures.
- On the E-mail signature tab click New. In the Enter a name for your new
- ignature box, enter a name.
- Click OK.
- In the Edit signature box, enter the text to be included in the signature.

  To format the text, select the text, and then
- use the style and formatting buttons to select the options preferred
- Click OK.

#### 5.3.3 Insert a text e-mail signature.

- Create a new e-mail.
- If the signature is not shown automatically, on the Message tab, in the Include group, click the Signature arrow.
- Click the name of the signature previously created.

#### Turn on, turn off an automatic out of office reply.

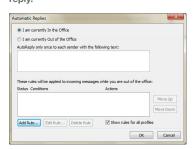

- Click on the File menu, then click Info. Click the Automatic Replies button.
- To turn on an automatic out of office reply, check the I am currently Out of the Off checkbox.
- To turn off an automatic out of office reply, check the I am currently In the Office
- Click OK.

#### Recognise e-mail status as read, unread. Flag, unflag an e-mail.

- Read e-mail messages appear in regular type
- with an open envelope icon.

  Unread e-mail messages appear in bold type with a closed envelope icon.

#### Mark an e-mail as read, unread.

- Select the message. On the Home tab, in the Tags group, click the Unread/Read button.
- 5.3.5 Flag an e-mail.

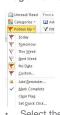

- Select the message. On the Home tab, in the Tags group, click the Follow Up button.
- Click option preferred.

5.3.5 Unflag an e-mail.

Click Clear Flac

- Select the message. On the Home tab, in the Tags group, click the Follow Up button.
- Create, delete, update a contact, distribution list/mailing list.

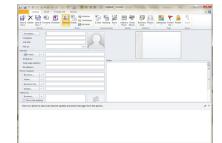

- Click on the Contacts button on the navigation
- On the Home tab, in the New group, click the New Contact button.
- Enter the contacts details in the required fields.
- In the Contact tab, in the Actions group, click the Save & Close button.

#### Create a distribution list / mailing list.

- Click on the Contacts button on the navigation pane.
- On the Home tab, in the New group, click the New Contact Group button.
- Enter a name for the group in the Name field.
- On the Contact Group tab, in the Members group, click the Add Members button.
- Select from where to enter members details.
- In the Contact group tab, in the Actions group, click the Save & Close button.

#### Delete a contact, distribution list / mailing list.

- Select the contact or contact group to delete.
- On the Home tab, in the Delete group, click the Delete button.

#### Update a contact, distribution list / mailing list.

- Double-click on the contact or contact group to update.
  - Enter or delete required fields.
  - In the Contact or Contact Group tab, in the Actions group, click the Save & Close button.

#### Organising E-mails

#### Add, remove message inbox headings like: sender, subject, date received.

- On the View tab, in the Current View group, click the View settings button.
  On the Advanced View Settings:Compact dialog box, click the Columns button.
- To add inbox headings, select a field in the left column and click Add.
- To remove inbox headings, select a field in the right column and click Re
- Click OK.

#### Search for an e-mail by sender, subject.

- Select the Inbox.
  Click in the Search field.
  On the Search tab, in the Refine group, click the From button or Subject button.
- Enter the search criteria.

#### Search for an e-mail by e-mail content.

- Select the Inbox.
- In the Search box enter text to search by All e-mails with this text will be listed in the Search Results window.

#### Sort e-mails by name, by date, by size.

Select the Inbox.

Outlook 2010 Tabs

- On the View tab, in the Current View group, click the View settings button.
  On the Advanced View Settings:Compact
- dialog box, click the Sort button.

#### To sort by name, click From.

- To sort by date, click Received.
- To sort by size, click Size.
- Click OK

#### Create an e-mail folder/label.

- Select the Inbox
- On the Folder tab, in the New group, click the New Folder button.
- Enter a name for the folder in the Name: field.
- In Select where to place the folder, Inbox should be highlighted.
- Click OK.

#### Delete an e-mail folder/label.

- Select the folder for deletion.
- On the Folder tab, in the Actions group, click the Delete Folder button. Click Yes to the displayed message.

# Move e-mails to an e-mail folder/label. • Select a message to move.

- On the Home tab in the Move group, click the Move arrow. Click Other Folder.
- Select folder preferred.
- Click OK.

#### Delete an e-mail.

- Select the e-mail message for deletion.
- On the Home tab in the Delete group, click the Delete button.

#### Restore a deleted e-mail.

- Select the Deleted Items folder.
- Select a message to restore.
- On the Home tab in the Move group, click the Move button.
- Click Other Folder
- Select a destination folder.
- Click OK

5.4.6

## Empty the e-mail bin/deleted items /trash

- Select the Deleted Items folder.
- On the Folder tab, in the Clean Up group, click the Empty Folder button.
  Click Yes to the displayed message.

#### Move a message to a junk folder.

- Select the message.
- On the Home tab in the Move group, click the Move arrow. Click Other Folder.
- Select Junk E-mail.
- Click OK.

#### Remove a message from a junk folder.

- Click the Folders button on the Navigation pane.
- . Click Junk E-mail.
- On the Home tab in the Move group, click the Move arrow.
- Click Other Folder.
- Select Inbox

#### Using Calendars

#### Create a meeting in a calendar.

- On the Home tab, in the New group, click the New Meeting button.
- Enter details in the To, Subject and Location fields.
- Enter details in the Start time fields. Enter details in the End time fields.

- Click Send

#### Cancel a meeting in a calendar.

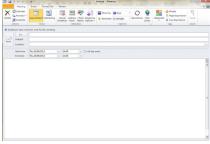

- Select the meeting.
- On the Meeting tab, in the Actions group, click Cancel meeting.
- When prompted, click Send Cancellation.

#### 5.5.1 Update a meeting in a calendar.

- Select the meeting.
- On the Meeting tab, in the Actions group, click
- Enter new details as required.
- Click Send Update

#### Add invitees, resources to a meeting in a calendar.

- On the Meeting tab, in the Attendees group, click the Add or Remove Attendees button.
- Select names from address book displayed. Click OK

#### Remove invitees, resources from a meeting in a calendar.

- On the Meeting tab, in the Attendees group, click the Add or Remove Attendees button.
  Select names from Required field.
- Press the Delete key. Click OK

### 5.5.3 Accept, decline an invitation.

- Open the meeting request.
- On the Meeting tab, in the Respond group, click the Accept button.
  Click Send the response now.

#### 5.5.3 Accept, decline an invitation.

- Open the meeting request. On the Meeting tab, in the Respond group, click the Decline button.

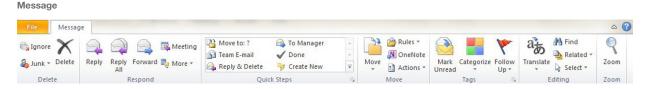

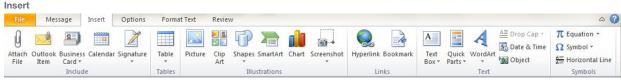

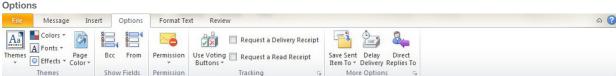

**Format Text** Message Options Format Text Review X Calibri (B + 11 y A^ A' Aa y 學 註 y 註 y \*元 y 譯 # 2↓ ¶ AaBbCcDc AaBbCc AaBbCc 1 Aa Plain Text ab Replace Paste 🧳 ■ ■ | \$5 | 20 - 11 -¶ Normal ¶ No Spaci... Heading 1 Heading 2 = B I U abe x, x aby - A -Change Aa Rich Text Select + Clipboard 5

## Review

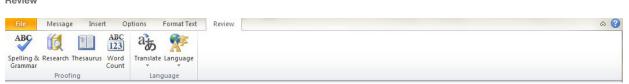